## **สิ่งที่ต้องเตรียมความพร้อมก่อนการติดตั้งโปรแกรม SSOP Export**

1. เครื่องคอมพิวเตอร์ที่มีฐานข้อมูลการให้บริการโปรแกรม HOSxP/ HOSxP PCU / JHCIS 2.ระบบปฏิบัติการ Windows 8.1 เป็นขั้นต่่า หรือ Windows 7 service pack 1 ที่มีการติดตั้ง Microsoft .NET Framework 4.6.2 Microsoft .NET Framework 4.6.2 Download Link: [https://www.microsoft.com/en](https://www.microsoft.com/en-us/download/details.aspx?id=53344)[us/download/details.aspx?id=53344](https://www.microsoft.com/en-us/download/details.aspx?id=53344)

3. โปรแกรมการรับ-ส่งข้อมูล Microsoft Outlookแนะน่าเวอร์ชั่น2010ที่เป็นเมนูภาษาไทยสะดวกในการใช้งาน พร้อมรหัสตั้งค่าเพื่อรับ–ส่งข้อมูลที่ได้จากส่านักสารสนเทศบริการสุขภาพ (สกส.)

4. Internetความเร็วสูงในวันประชุมเพื่อส่ง-รับข้อมูลตอบกลับจากส่านักสารสนเทศบริการสุขภาพ (สกส.)

5. ตั้งไลน์กลุ่มเครือข่ายเพื่อประสานงานทั้งก่อนและหลังการประชุม (ข้อนี้ส่าคัญมากในการบริหารจัดการทีม)

## **การติดตั้งในโปรแกรม Outlook Express**

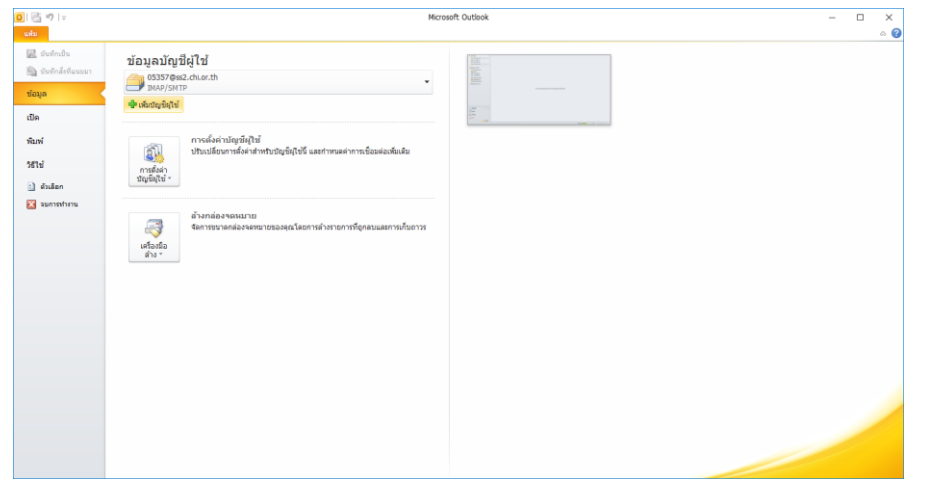

รูปที่ 1: เมื่อเข้ามาในโปรแกรม Outlook Express (ในเอกสารคือเวอร์ชั่น 2010) คลิกที่"แฟ้ม"> "ข้อมูล"> "เพิ่มบัญชีผู้ใช้"

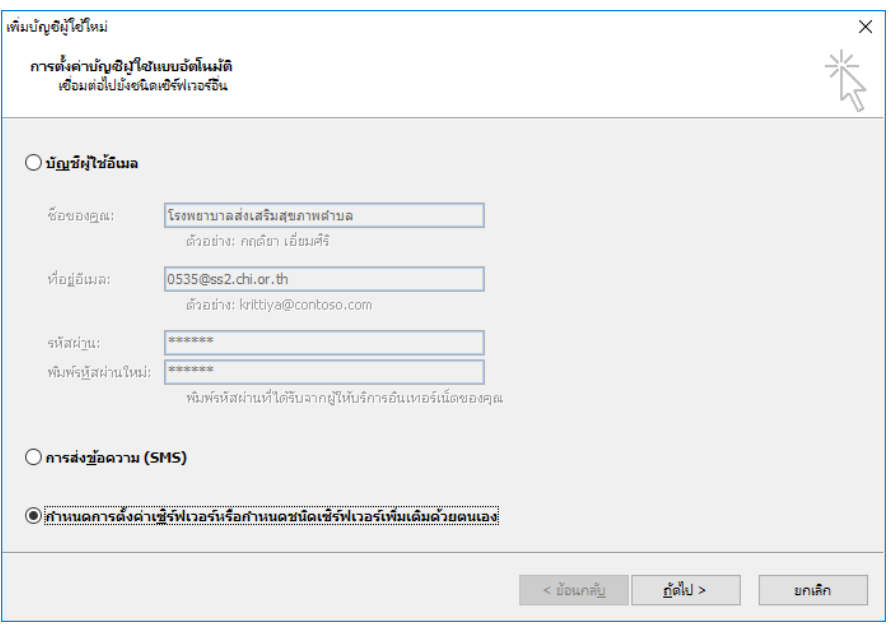

รูปที่ 2: เลือก "ก่าหนดการตั้งค่าเซิร์ฟเวอร์หรือก่าหนดชนิดเซิร์ฟเวอร์เพิ่มเติมด้วยตัวเอง" คลิก"ถัดไป >"

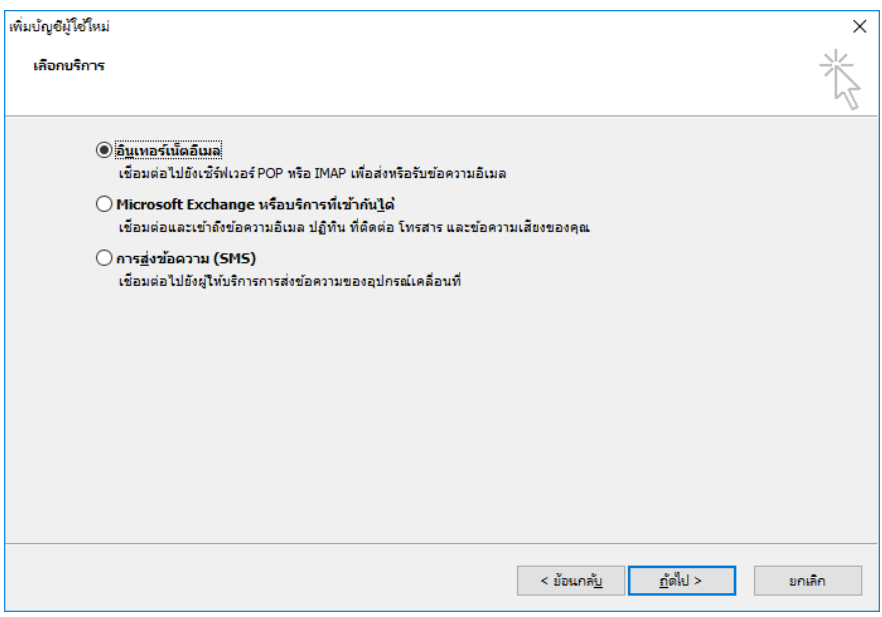

รูปที่ 3: เลือก "อินเทอร์เน็ตอีเมล" และคลิก "ถัดไป >"

## **การตั้งค่าอินเตอร์เน็ตอีเมล**

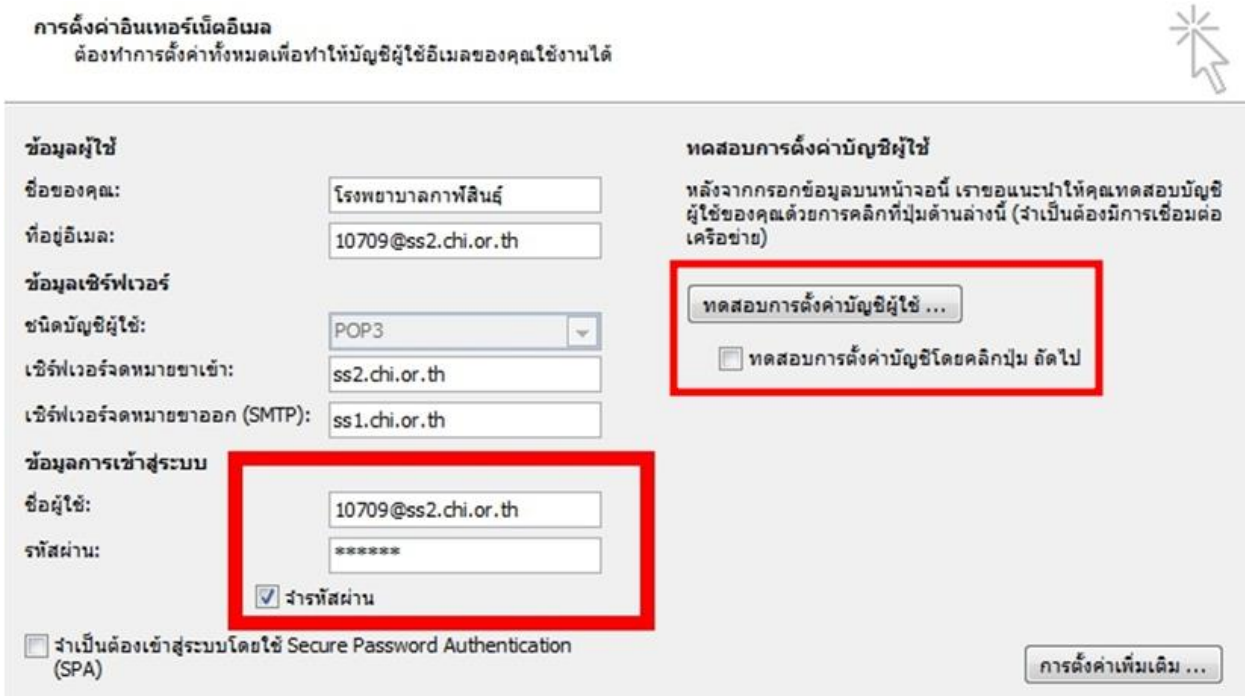

รูปที่ 4: ตั้งค่าตามรายละเอียดดังนี้

ชื่อของคุณ : = *ชื่อสถานพยาบาล* ที่อยู่อีเมล: *รหัสสถานพยาบาล@ ss1.chi.or.th* หรือ *ss2.chi.or.th* ชนิดบัญชีผู้ใช้ : *POP3* เซิร์ฟเวอร์จดหมายขาเข้า : *ss1.chi.or.th* หรือ *ss2.chi.or.th*โดยอ้างอิงจากที่อยู่อีเมลของ สถานพยาบาล เซิร์ฟเวอร์จดหมายขาออก (SMTP) : *ss1.chi.or.th* หรือ *ss2.chi.or.th*โดยอ้างอิงจากที่อยู่อีเมล ของสถานพยาบาล ชื่อผู้ใช้: *รหัสสถานพยาบาล@ ss1.chi.or.th* หรือ *ss2.chi.or.th* รหัสผ่าน : *รหัสที่ใช้เข้าระบบอีเมล*

\* อย่าลืม Check ให้ "จ่ารหัสผ่าน" เป็นเครื่องหมาย ✓ และ Uncheck "ทดสอบการตั้งค่าบัญชีโดยคลิกปุ่ม ถัดไป" เป็นค่าว่าง จากนั้นคลิก "ถัดไป >"

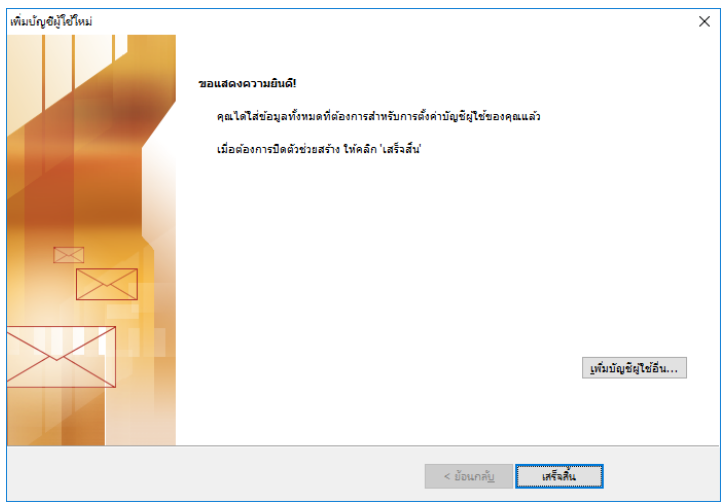

รูปที่ 5: คลิกที่ "เสร็จสิ้น" เป็นการเสร็จสิ้นการตั้งค่า

# **การติดตั้งและตั้งค่าโปรแกรม Export**

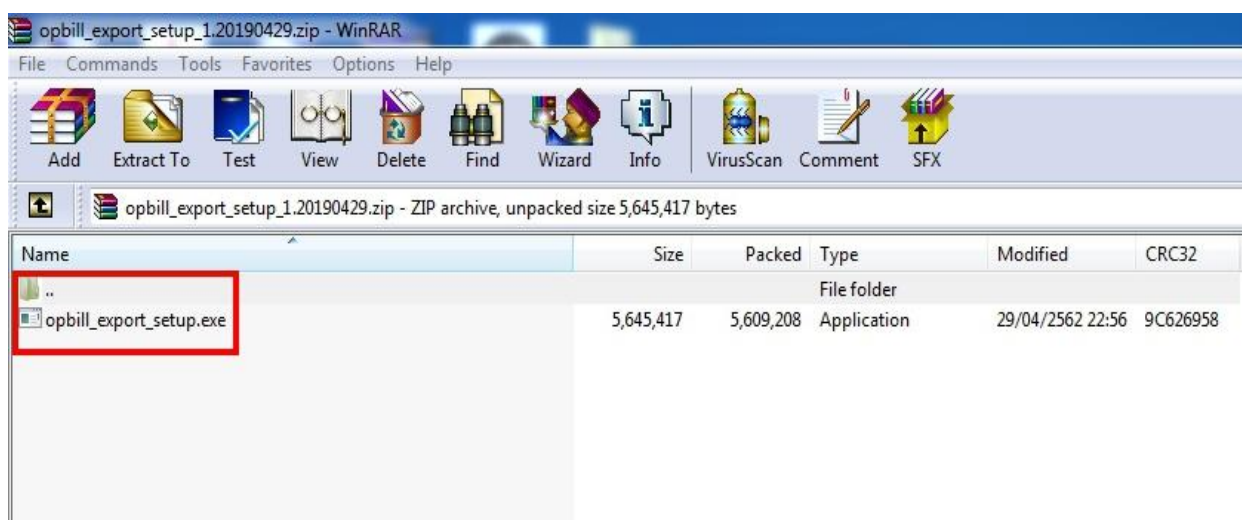

รูปที่ 1: ดับเบิลคลิกที่ไฟล์ opbill\_export\_setup.exe เพื่อเข้าสู่หน้าจอการติดตั้ง

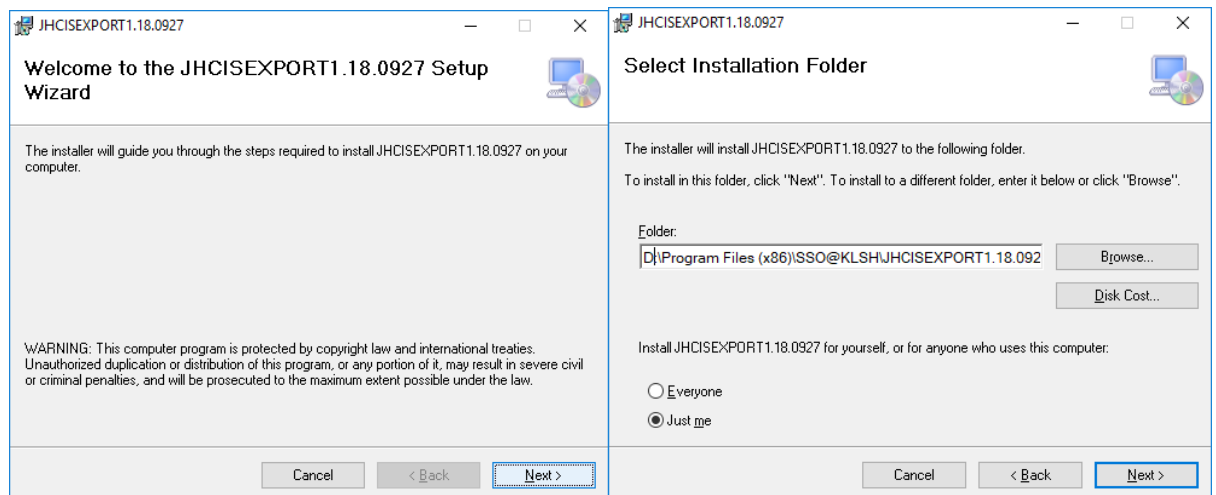

รูปที่ 2-3: เข้าสู่โปรแกรมติดตั้ง กด Next เพื่อมาที่หน้าต่างต่าแหน่งที่จะติดตั้งโปรแกรม แนะน่าให้เปลี่ยนเป็น Driveอื่นที่ไม่ใช่ C:\

เนื่องจากระบบปฏิบัติ Windows รุ่นใหม่ มักจะก่าหนดสิทธิการเข้าถึง Drive C:\

ท่าให้ตั้งค่าโปรแกรมไม่ได้ หากไม่ได้เลือกโดยการคลิกขวาที่ icon และเลือก Run as Administrator

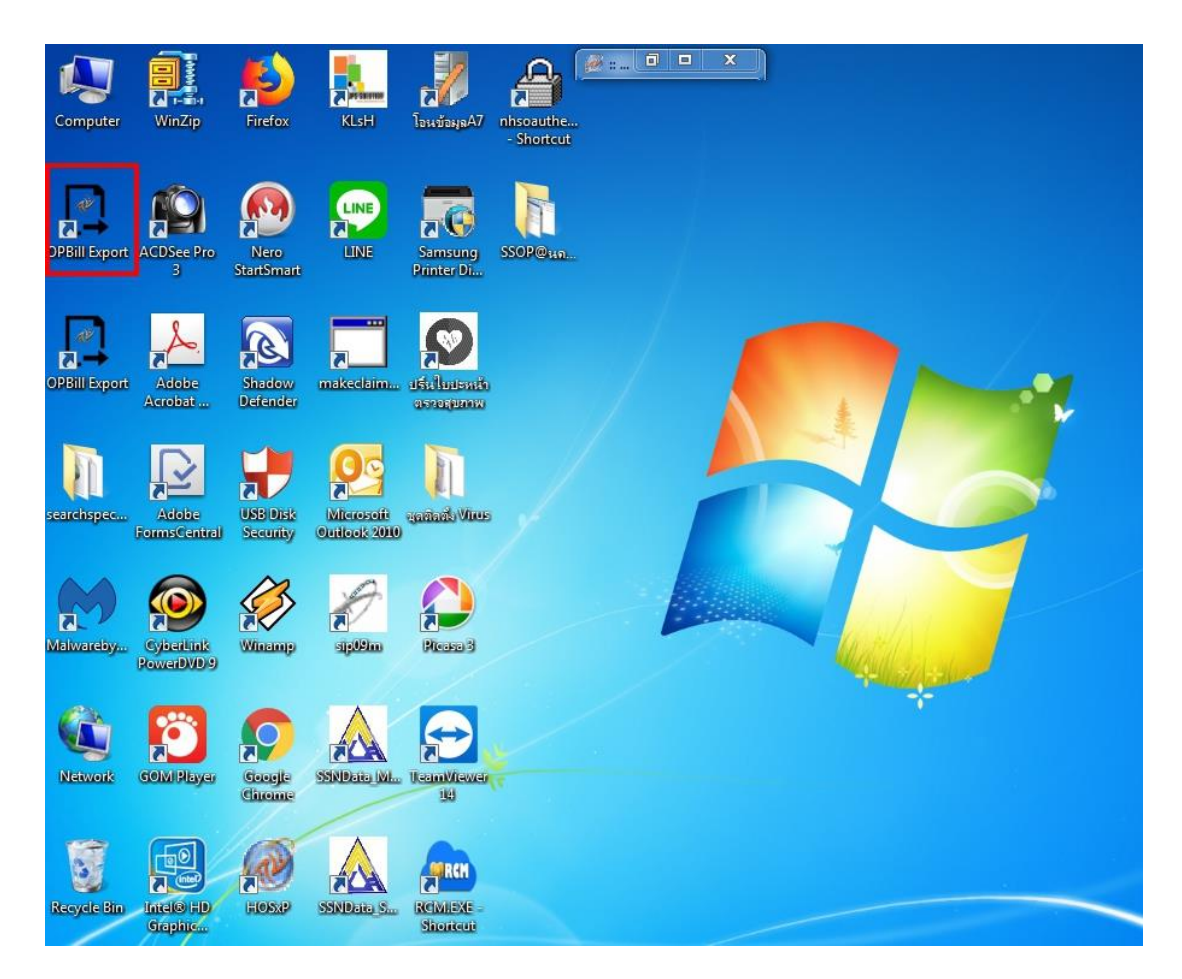

รูปที่ 4-5: โปรแกรมติดตั้งสมบูรณ์

## **การเชื่อมต่อและExportข ้ อมูล**

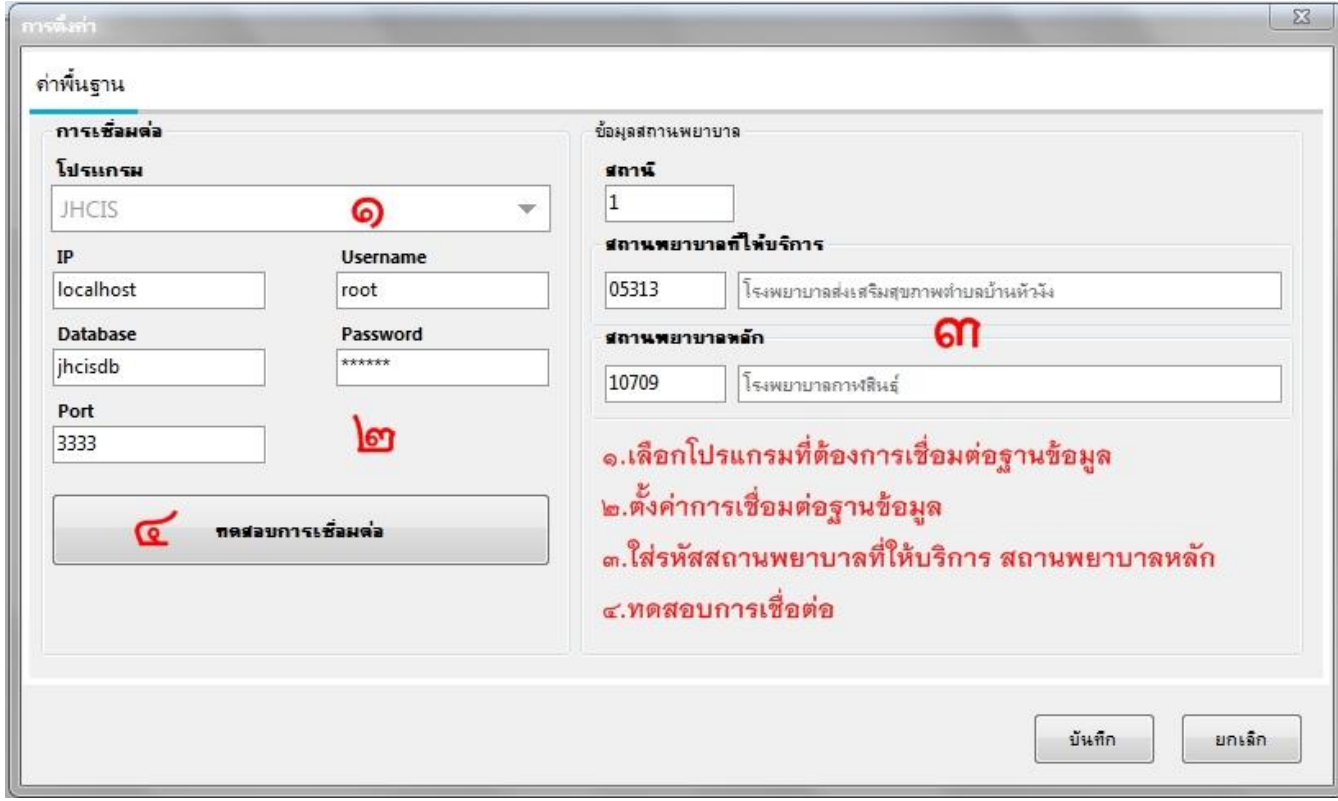

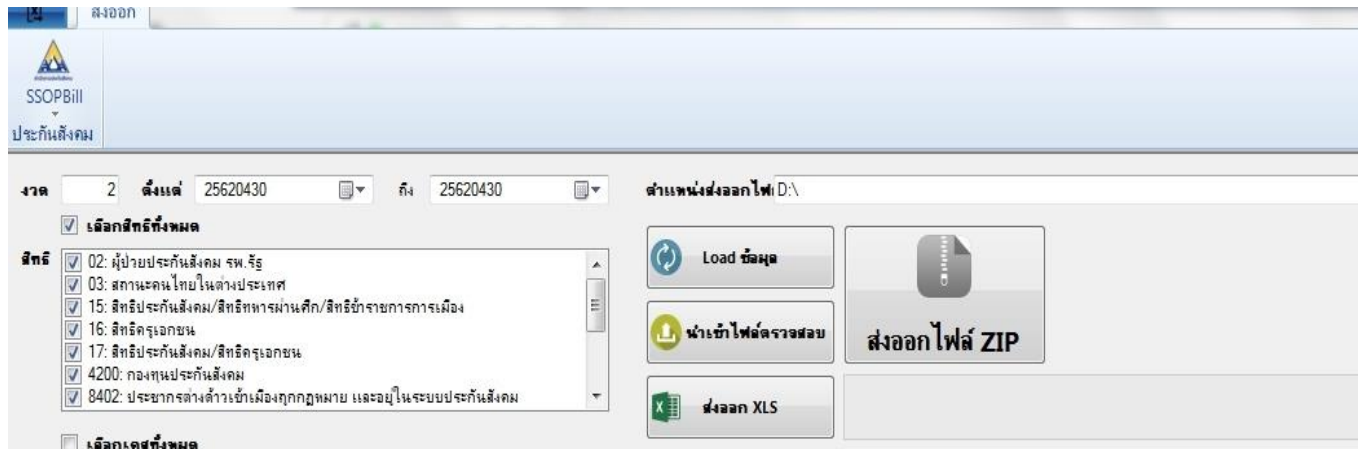

### เลือก ช่วงเวลา และ สิทธิ ที่ต้องการส่งออกข้อมูล จากนั้นเลือก Load ข้อมูล

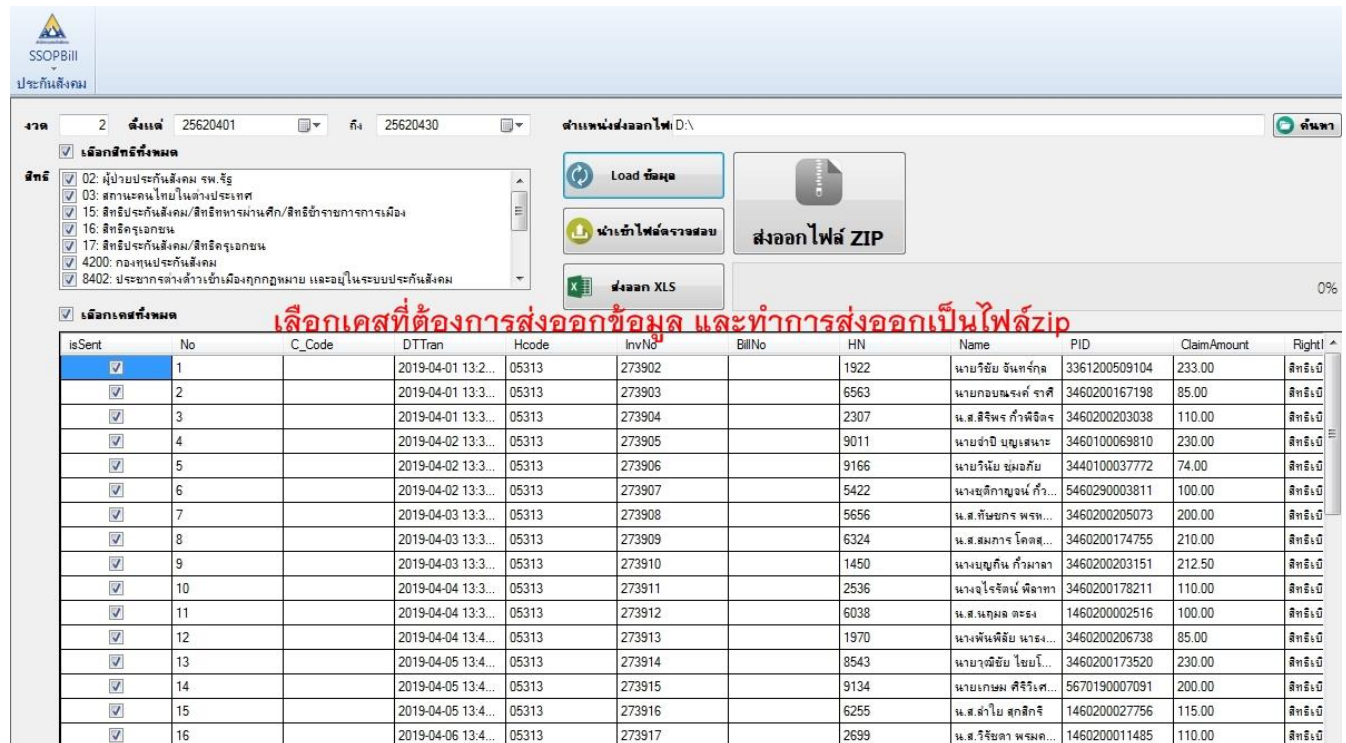

#### **ไฟล ข ้ อมูลท ี่Exportผ่านโปรแกรม์**

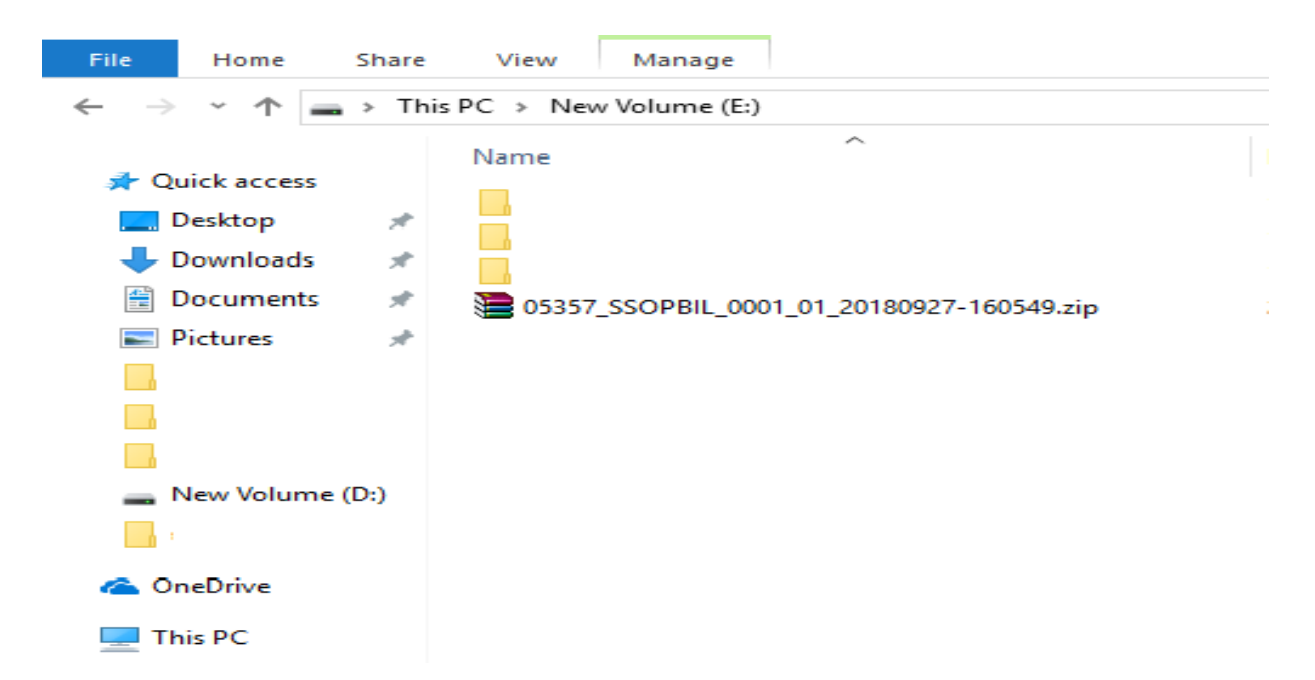

**"เครือข่ายประกันสังคมโรงพยาบาลกาฬสินธุ์" NO COPY โดยไม่ได้รับอนุญาต**

**การต้งัค่าข ้ อมูลเบ ื อ้งต ้ นก่อนการเช ื่อมต่อฐานข ้ อมูลการให ้ บริการ**

**การต้ังค่าเลขว ผู้ให้บริการตามโครงสร้างของสกส.ก าหนด**

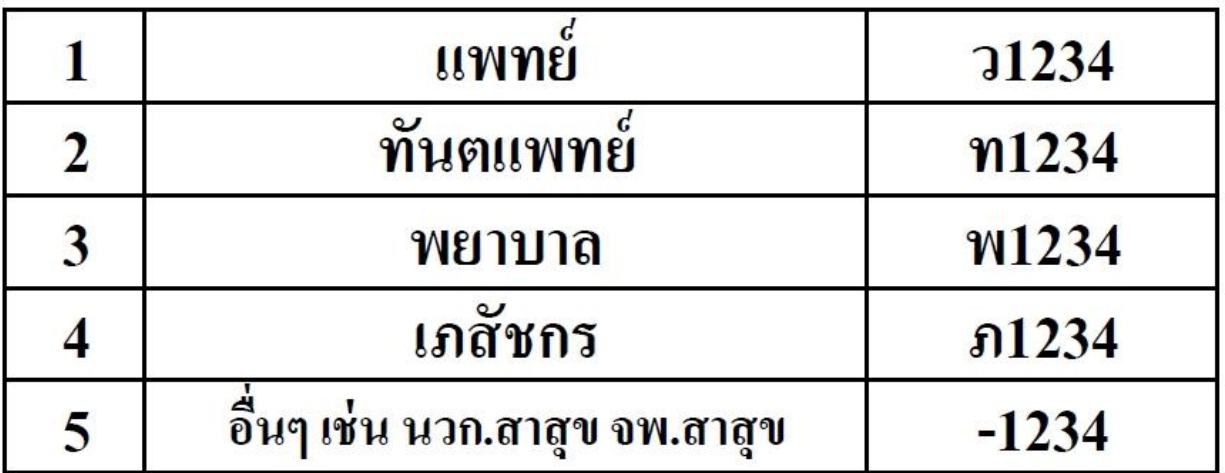

# เลขว แพทย์ตามโครงสร้างSSOP

# เลขที่ใบประกอบวิชาชีพ BMS-HOSxP

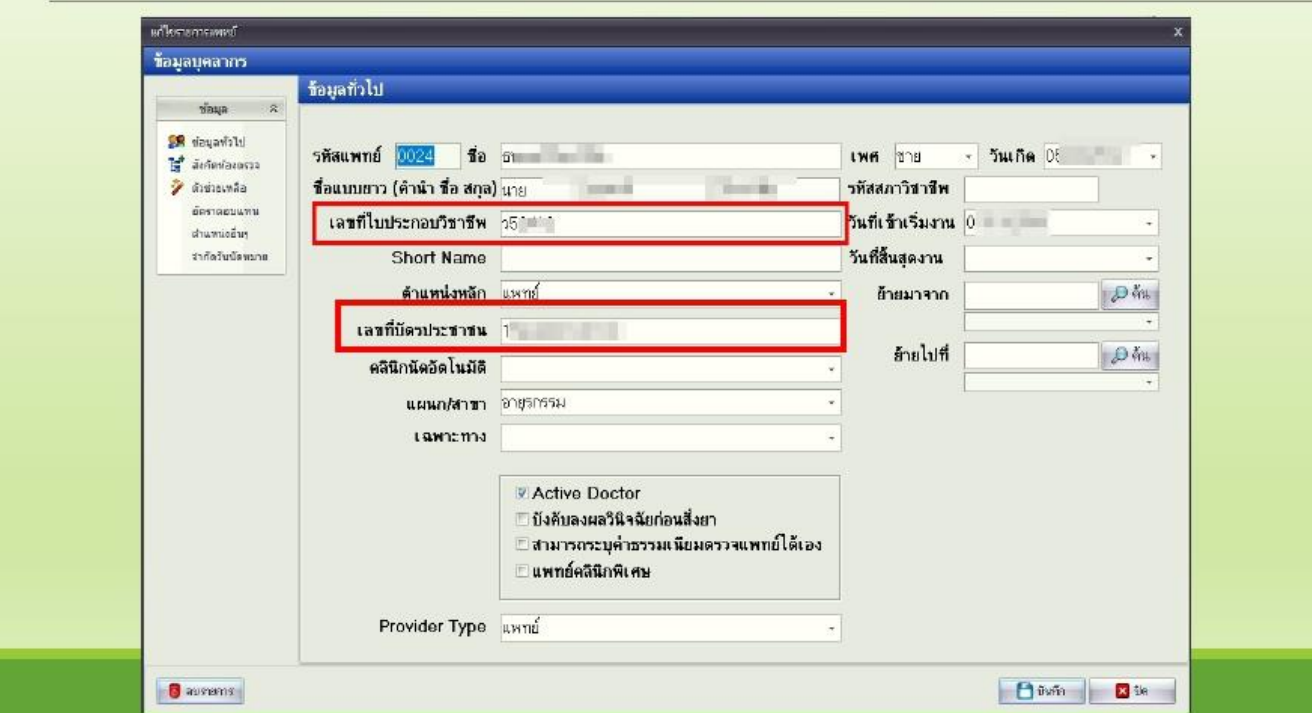

**"เครือข่ายประกันสังคมโรงพยาบาลกาฬสินธุ์" NO COPY โดยไม่ได้รับอนุญาต**

## **การตั้งค่าเวชภัณฑ์ยา / เวชภัณฑ์ที่ไม่ใช่ยา**

# รายการเวชภัณฑ์ยา BMS-HOSxP กำหนดข้อมูลใน Tab สกส.

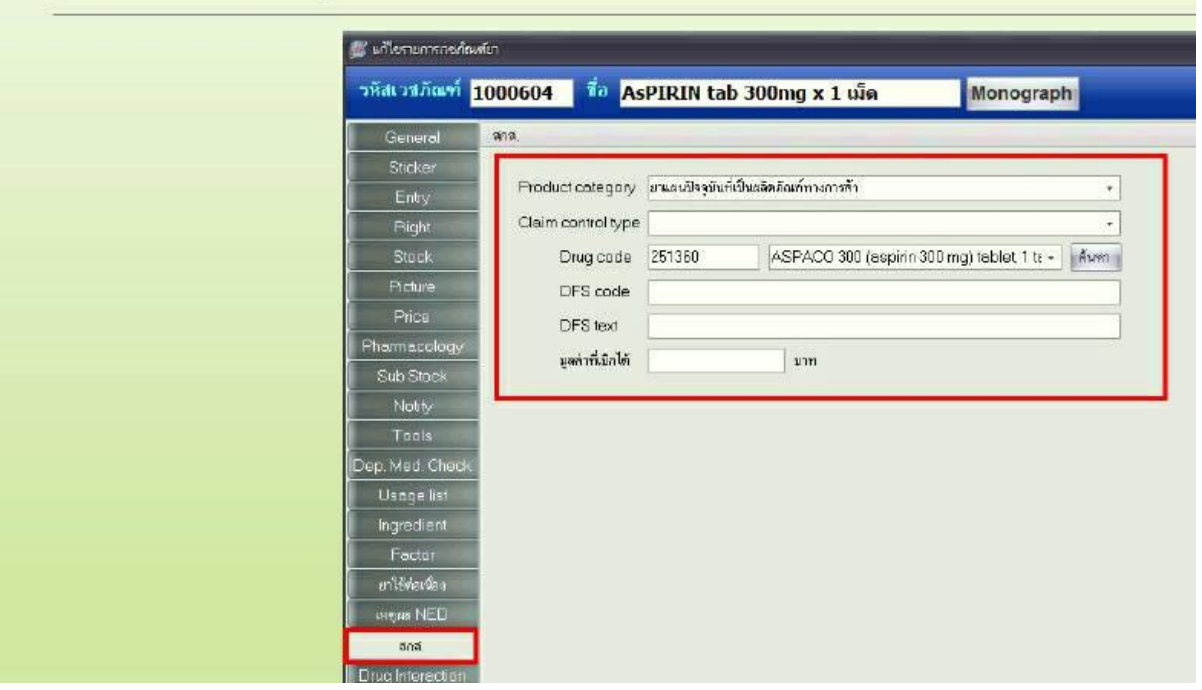

# เวชภัณฑ์ที่มิใช่ยา BMS-HOSxP กำหนด Product category (สกส.)

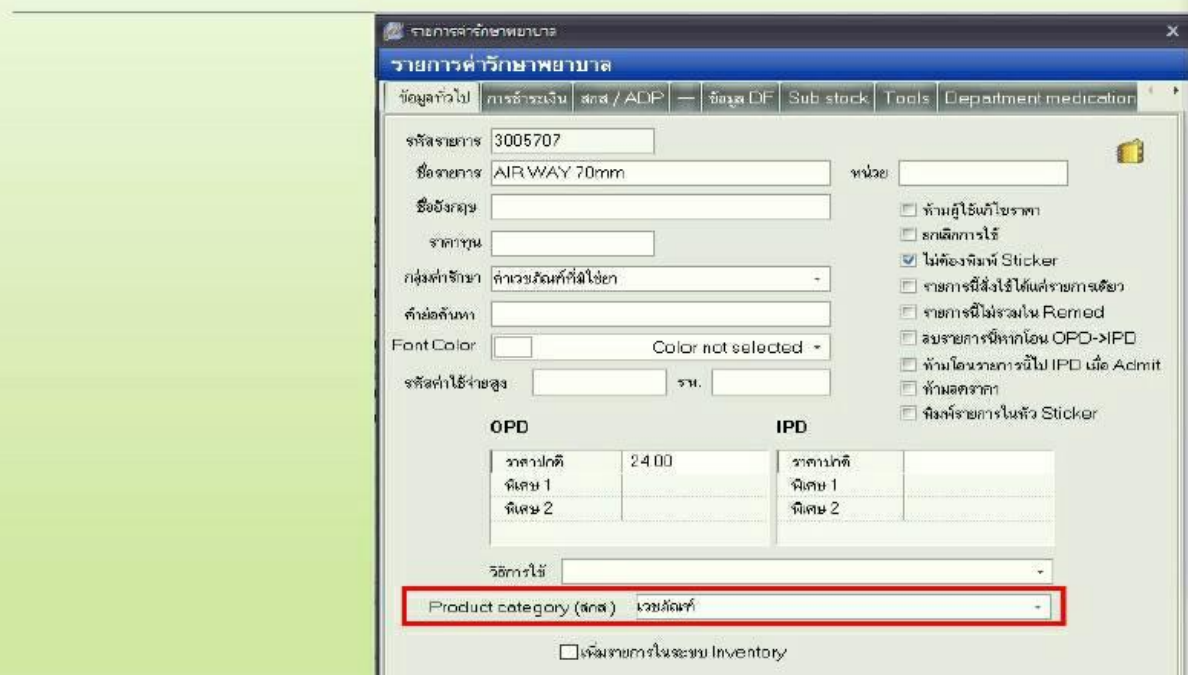

**"เครือข่ายประกันสังคมโรงพยาบาลกาฬสินธุ์" NO COPY โดยไม่ได้รับอนุญาต**

# เงื้อนไขกรณีที่ข้อมูลไม่ถูกExport

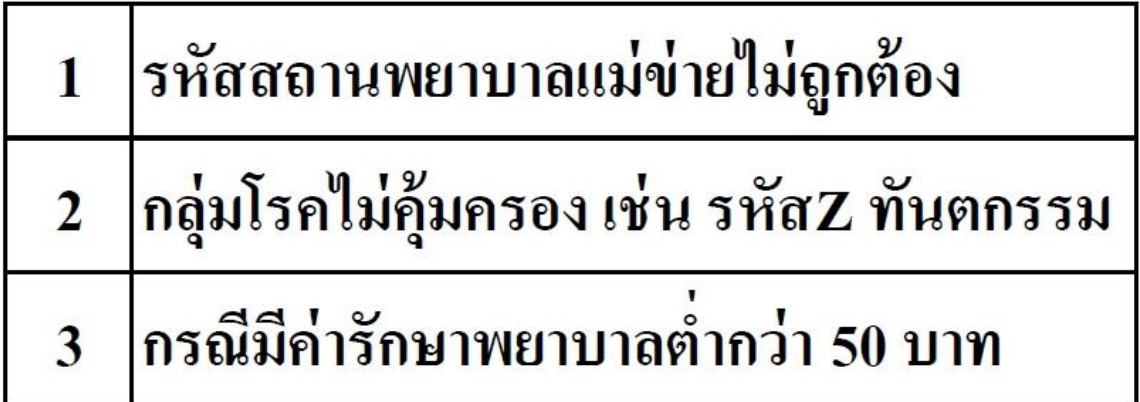

#### **การน าส งข ้ อมูลผ าน Outlook่ ่**

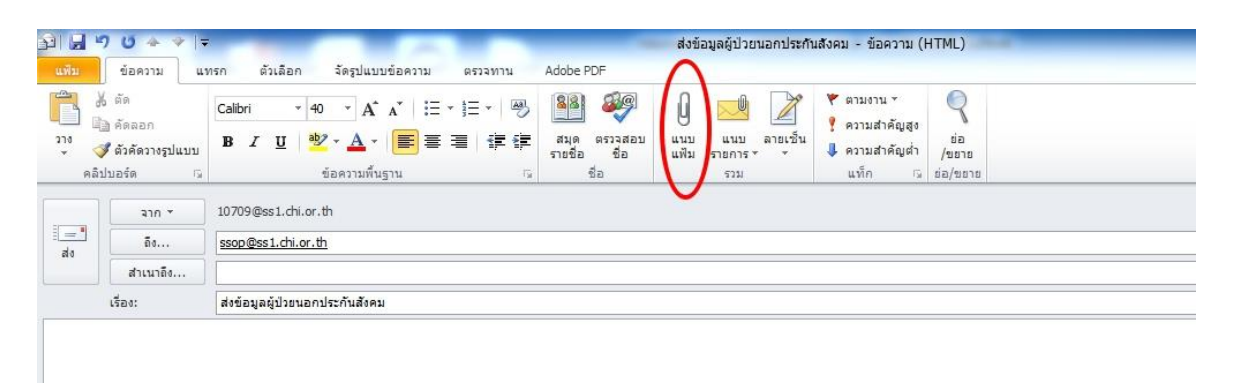

E-mail: ssoptest@ss1.chi.or.th ทดสอบการส่งข้อมูล E-mail: ssop@ss1.chi.or.th ส่งข้อมูลจริง

### ข้อมูลตอบกลับจาก สกส.

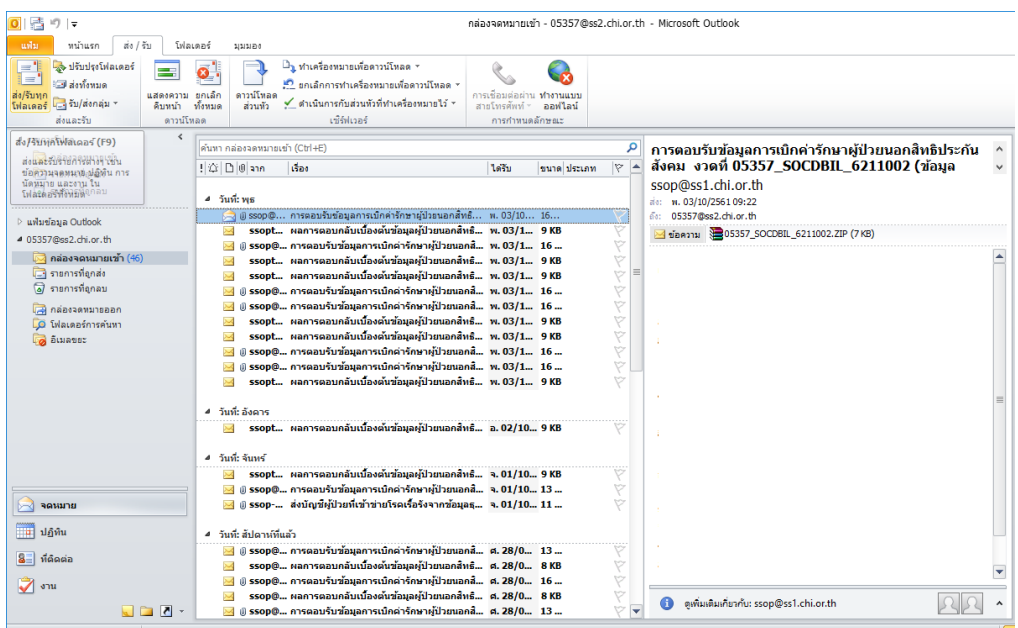

ผ่านเบื้องต้นข้อมูลเป็น A

#### ้ผลการตอบกลับเบื้องต้นข้อมูลผู้ป่วยนอกสิทธิประกันสังคม: ข้อมูลการเบิกค่ารักษา

ssop@ss1.chi.or.th

ส่ง: พ.ศ. 03/01/2562 04:14

a. 10709@ss1.chi.or.th

เรียนเจ้าหน้าที่ผู้รับผิดชอบ

ตามที่ท่านได้ส่งแฟ้มข้อมูลค่ารักษาพยาบาลผู้ป่วยนอกประกันสังคม งวด 0030\_03\_20190103-040707 เมื่อวันที่ 03 มกราคม 2562 เวลา 04:14:01

นลการตรวจสอบเบื้องต้น

A: สกส. รับข้อมูลเข้าระบบแล้ว จะแจ้งผลการตรวจสอบไม่เกิน 1 วันทำการ

สอบถามปัญหาเพิ่มเติม : โทร 02-2980405-8

หมายเหตุ :

e-mail: ssop@ss1.chi.or.th เป็นเมล์อัตโนมัติสำหรับรับ-ส่งผลการตอบกลับเบื้องต้นเท่านั้น หากทางโรงพยาบาลต้องการสอบถามปัญหาเพิ่มเติมกรุณาส่งมาที่ e-mail: 10000@ss1.chi.or.th

## **รับไฟล์ตอบกลับครั้งที่ 2**

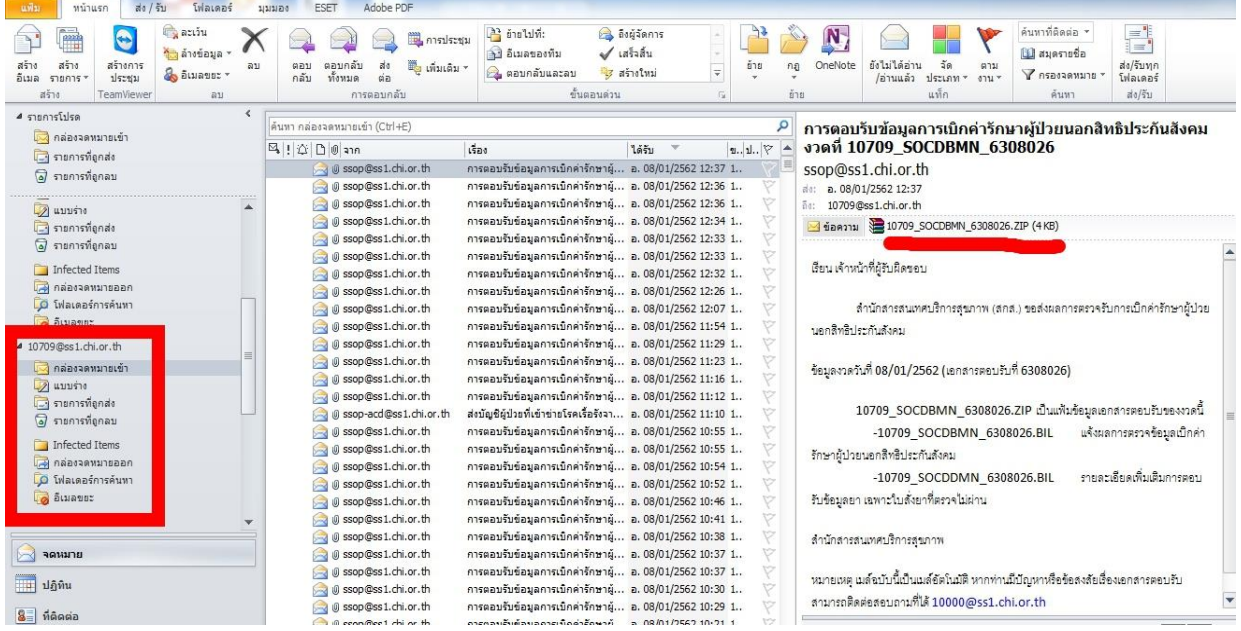

## **การเปิ ดไฟล์ตอบกลับด้วย Notepad**

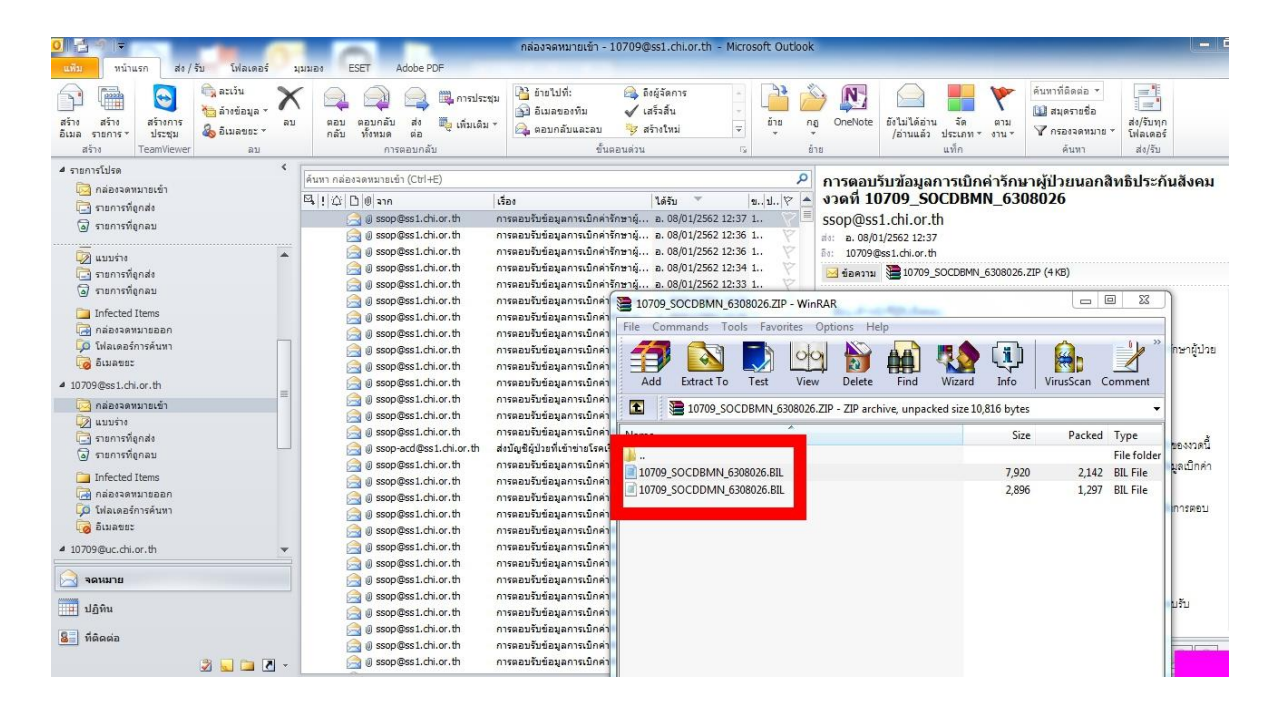

### **การตรวจสอบข ้ อมูลตอบกลบัว่าผ่าน/ไม่ผ่าน**

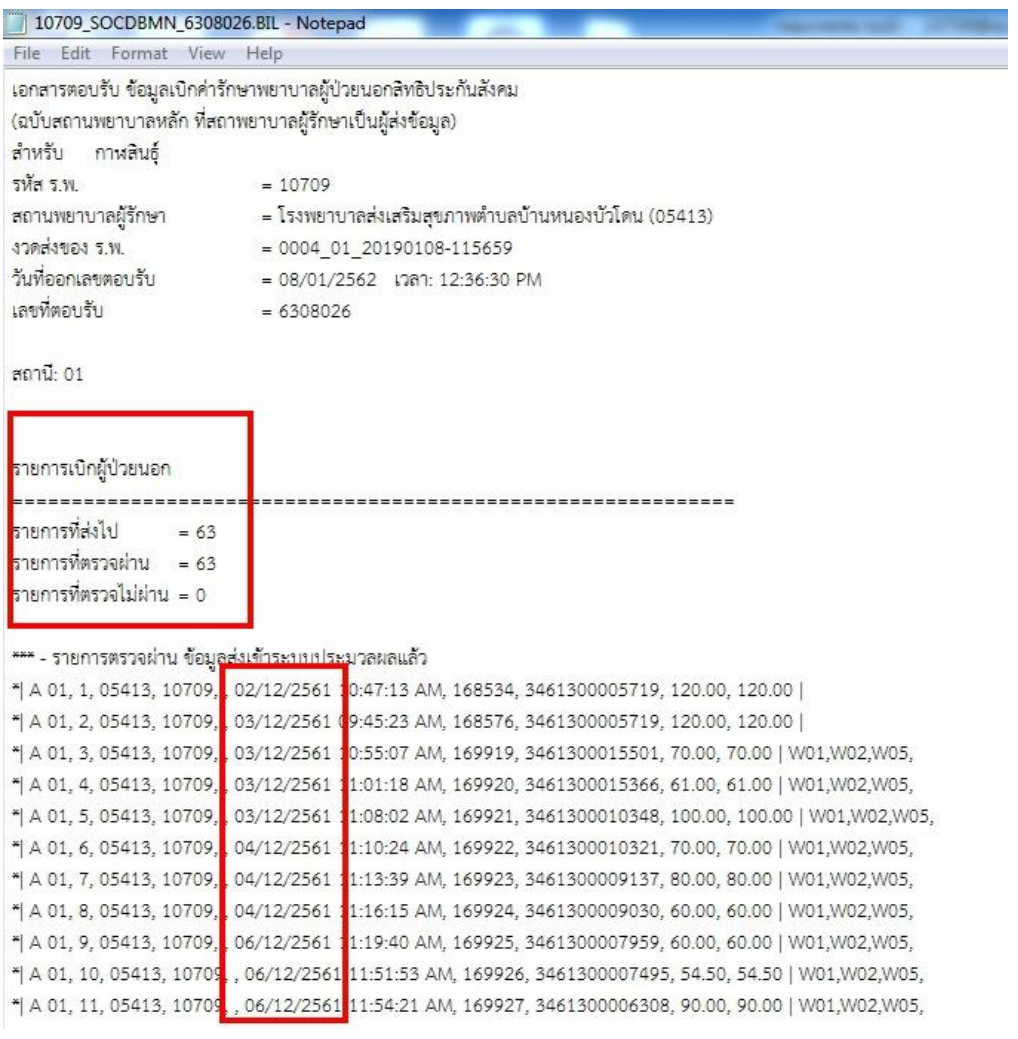

### ข้อมูลติดC ต้องแก้ไข/ไม่ต้องแก้ไข

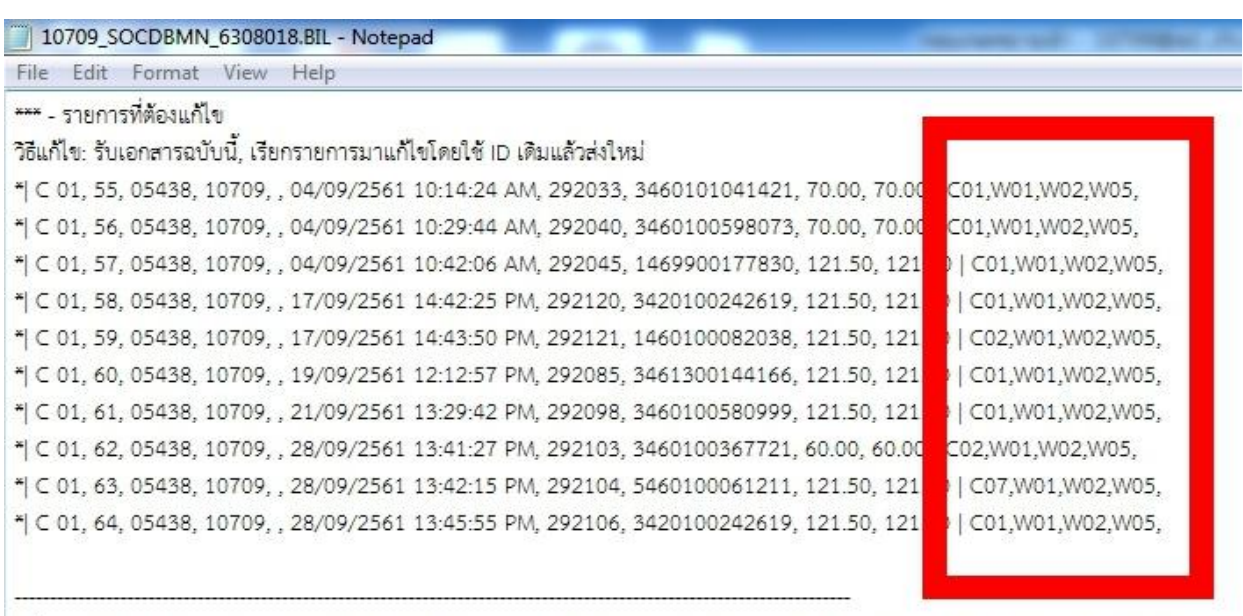

รูปแบบรายการ \*| Stat, Station, Line No, Hcode, Hmain, AuthCode, DTTran, InvNo, Pid, Amount, Claimamt | CheckCode

#### คำอธิบาย:

- Stat: สถานะการตรวจข้อมูล

A = รายการถูกต้อง

C = รายการมีข้อผิดพลาดต้องแก้ไขข้อผิดพลาดดูจากรหัสที่แจ้งไว้ท้ายรายการ

#### คำอธิบายรหัส : CheckCode

-รหัสที่ไม่ผ่านการตรวจสอบ

C01 : ไม่มีสิทธิประกันสังคม

- C02 : วันที่รักษา (dttran) ไม่มีสิทธิประกันสังคม
- C07 : รหัสสถานพยาบาลหลักไม่ถูกต้อง

-รหัสเตือน

W01 : รพ. ไม่ได้แจ้งข้อมูลรายการยานี้มาใน Drug Catalog

|<br>|W02 : ไม่พบการจับคู่รหัสยามาตราฐาน(TMTID) กับรายการยาของ รพ.

### รหัสติดCที่ไม่ต้องแก้ไขส่งใหม่

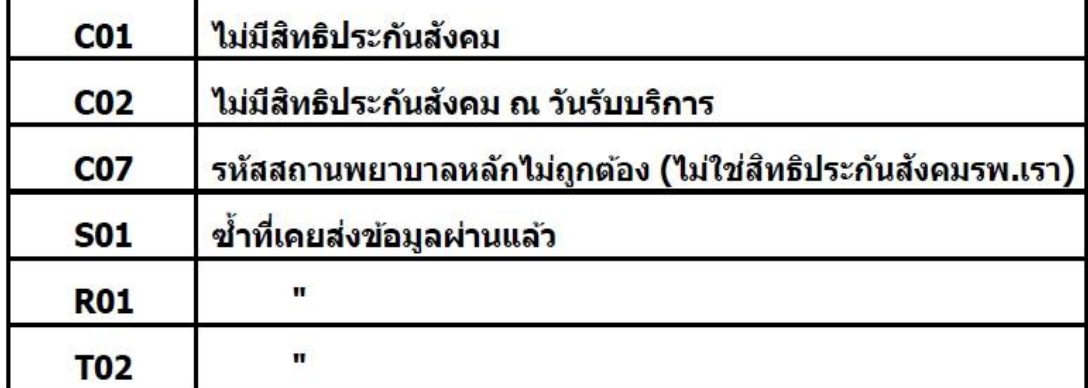

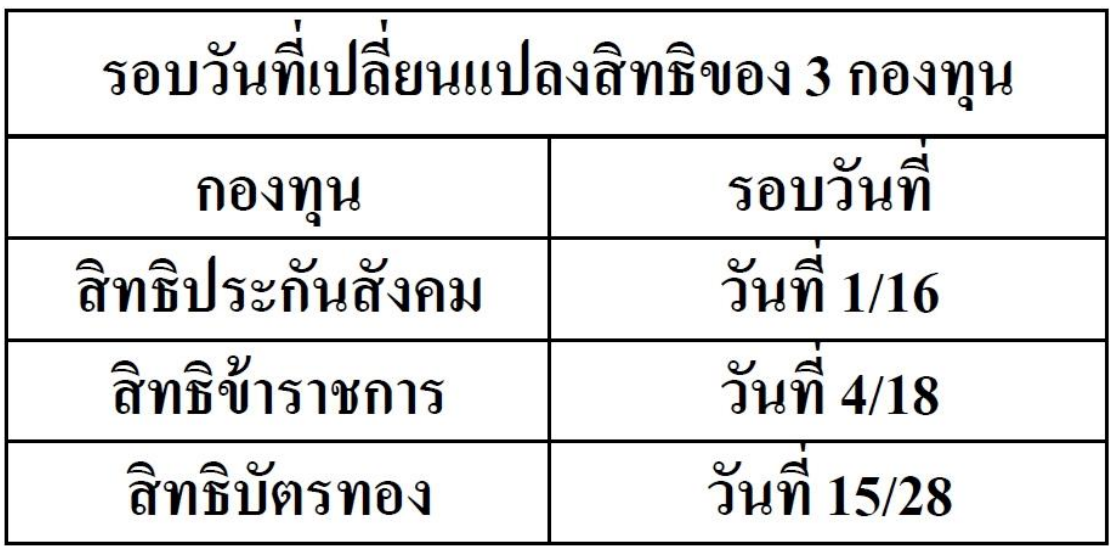

**Error Code ทั้งหมดของสกส.**

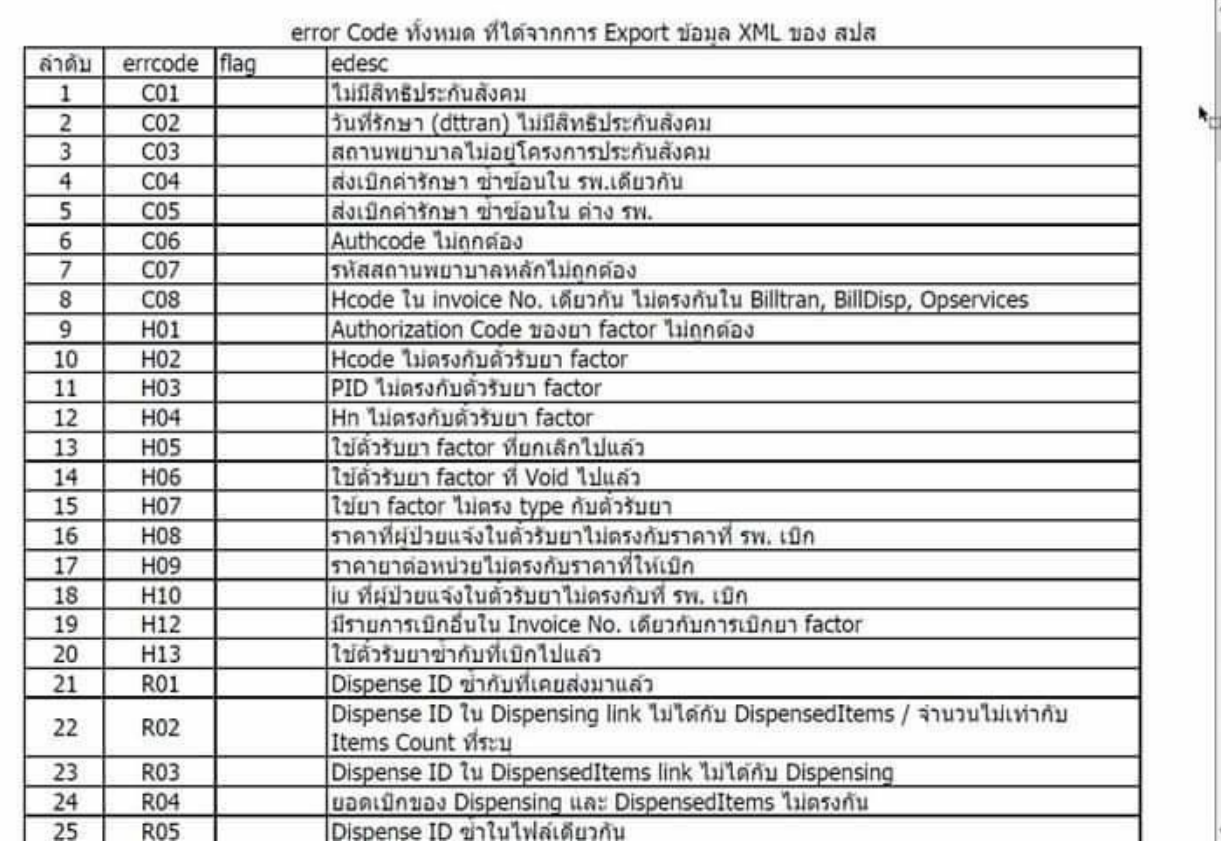

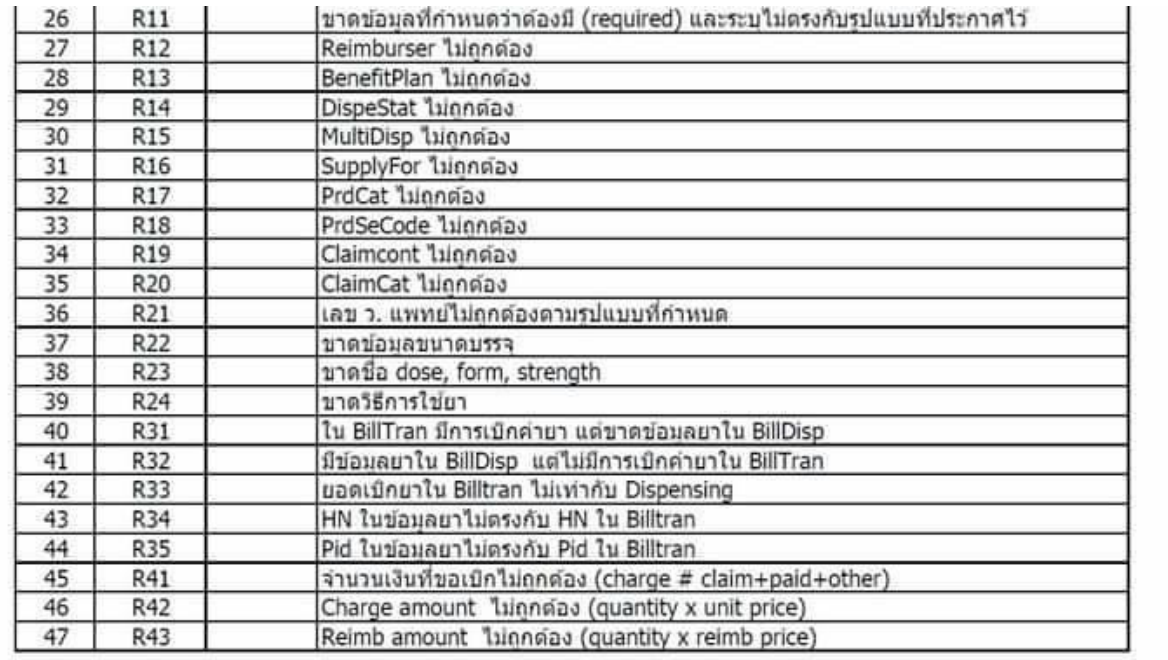

E

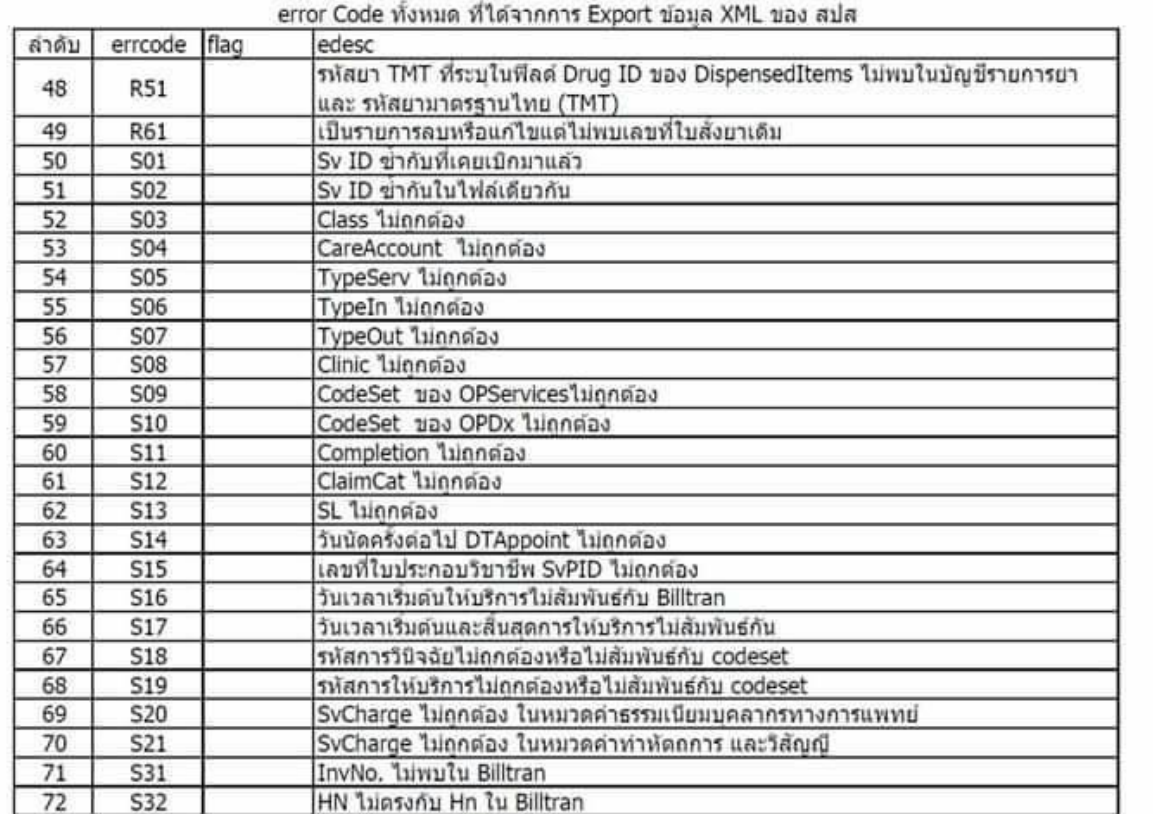

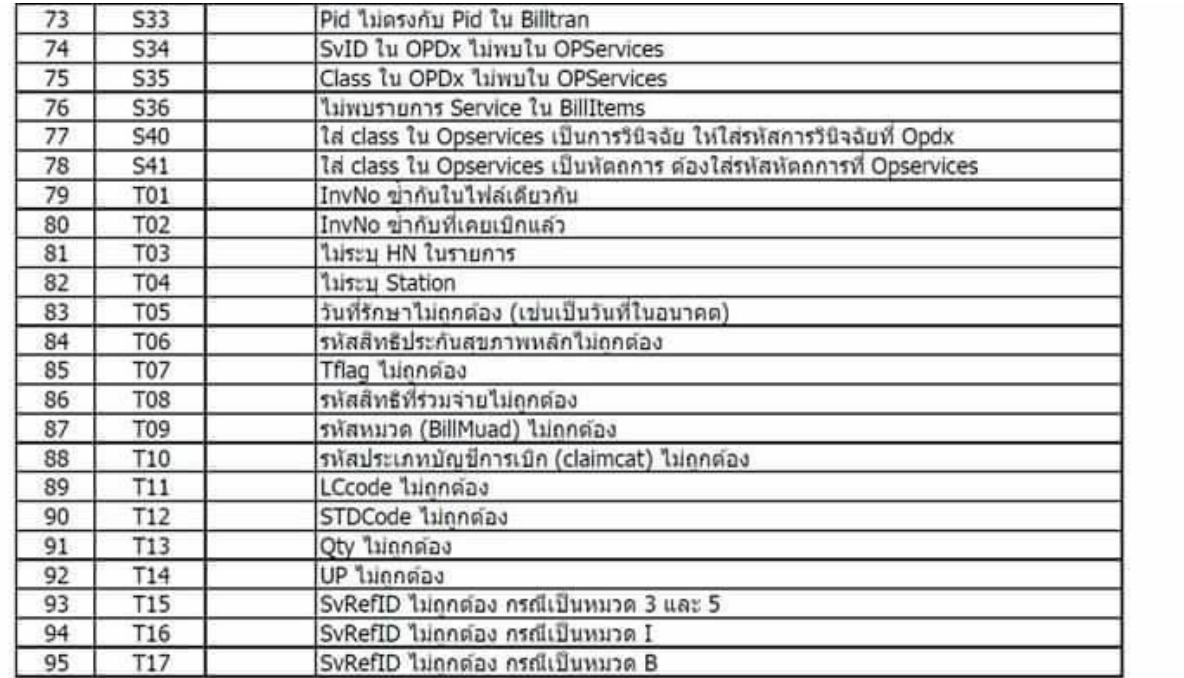

 $\mathbf{h}_{\square}$ 

 $\overline{\phantom{a}}$ 

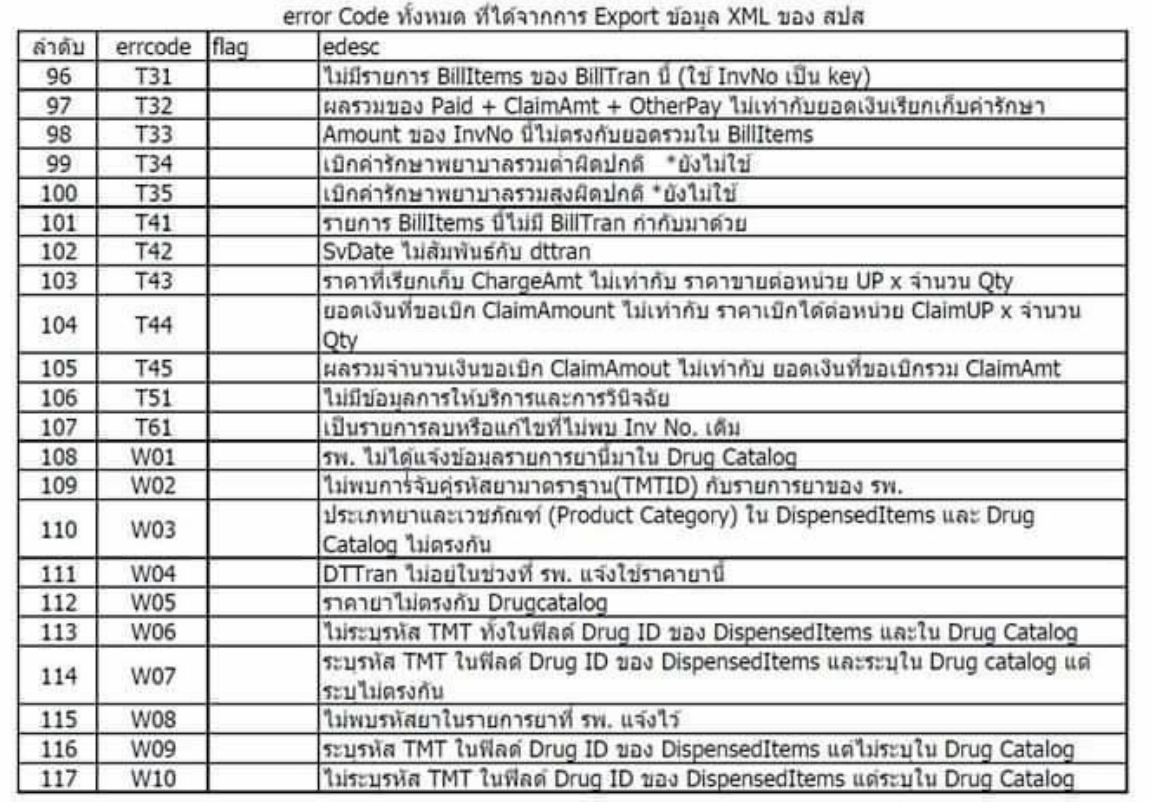

#### ประเภทรหัส Error ในระบบ SSOP

- รหัส Error แบ่งเป็น 3 หลัก

- หลักที่ 1 เป็นตัวอักษร A-Z ที่บ่งถึงจุดที่ Error โดยมีรายละเอียด ดังนี้

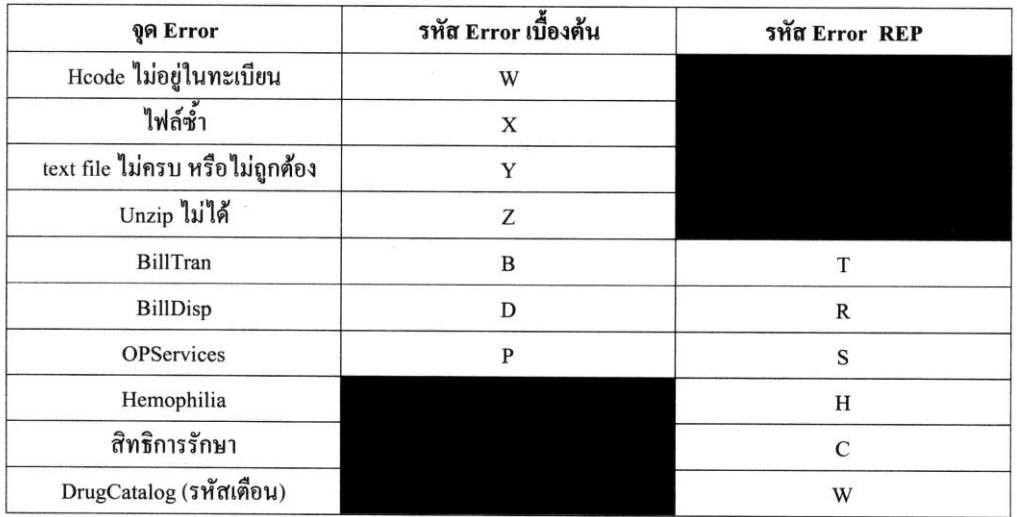

- หลักที่ 2 – 3 เป็นตัวเลข 0 – 9 เป็นเลขอนุกรมซึ่งจะไม่มีความหมายของตัวเลข

#### $E$ rror ที่พบบ่อยในระบบ SSOP

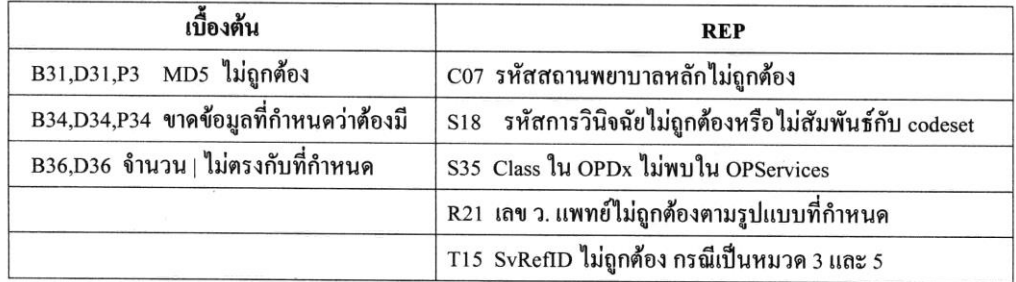

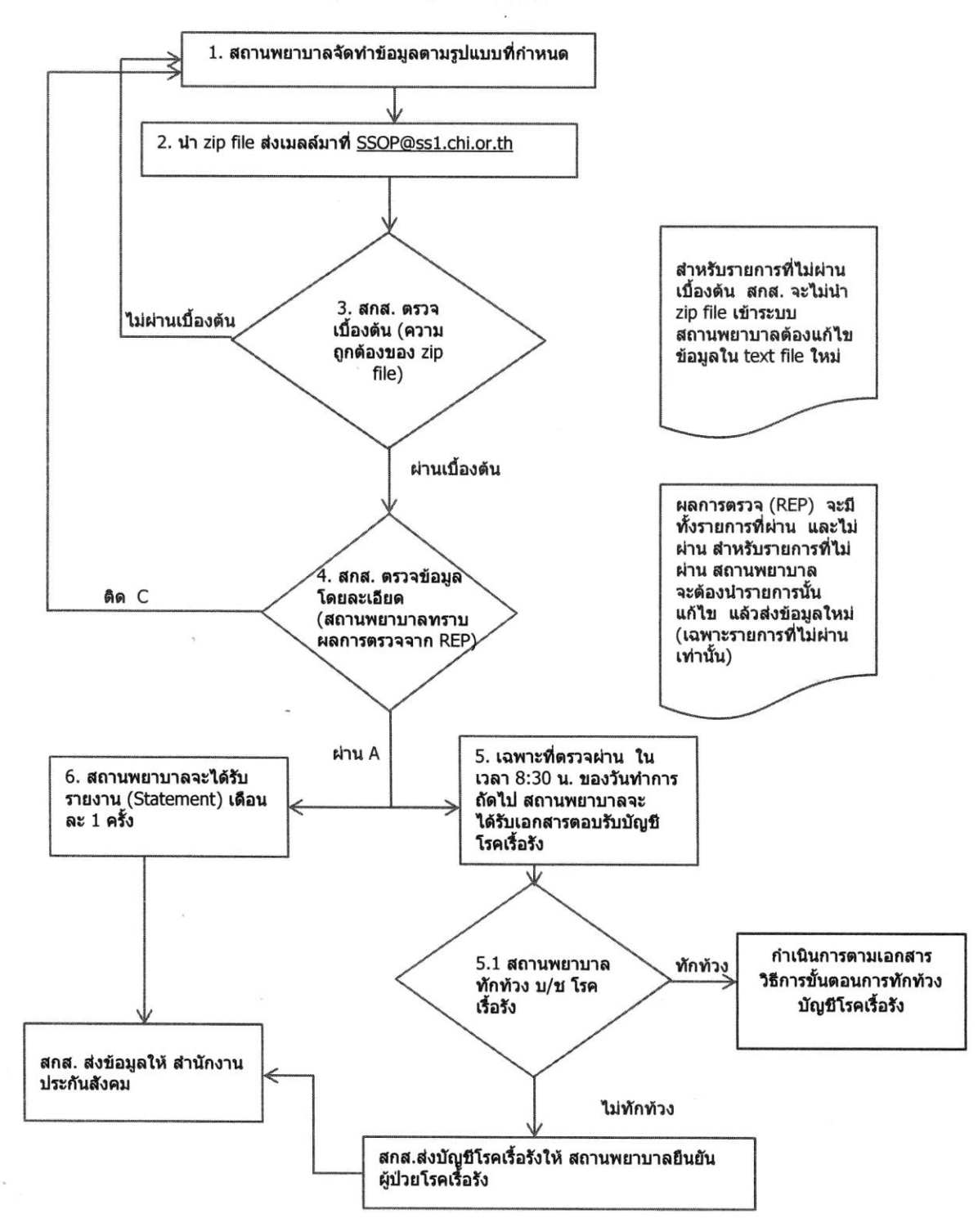

#### ขั้นตอนของระบบ ssop

 $\bullet$